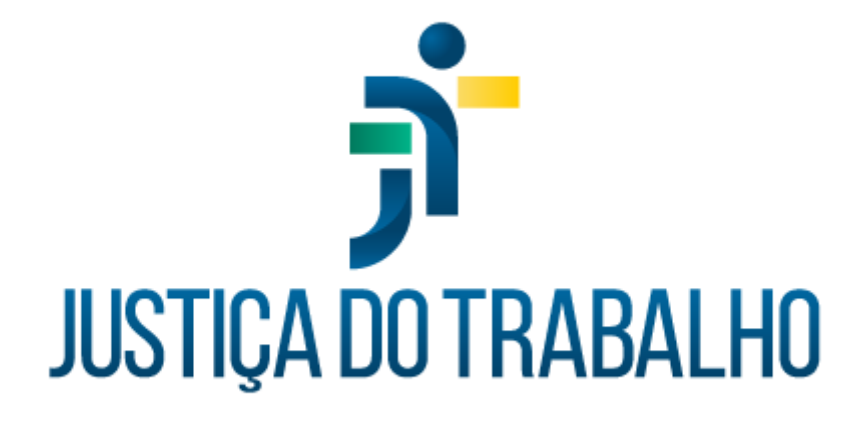

# **SIGEP – Módulo Portarias**

**Dezembro de 2023**

**Coordenadoria de Projetos Nacionais - CPN**

Versão 1.0

# **HISTÓRICO DE ALTERAÇÕES**

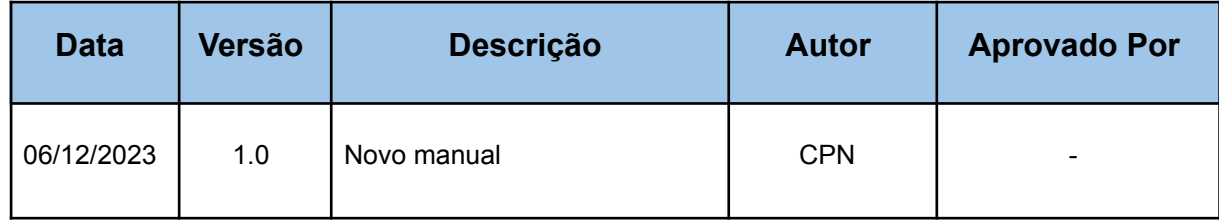

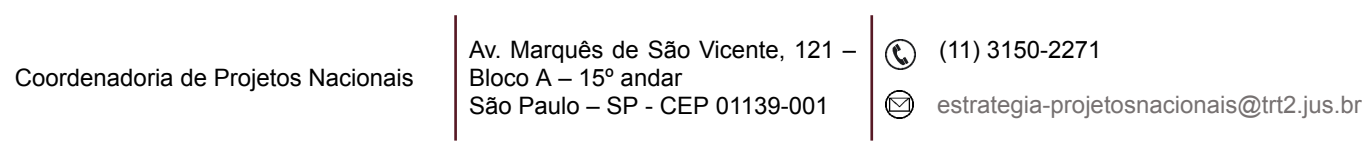

٦

# **SUMÁRIO**

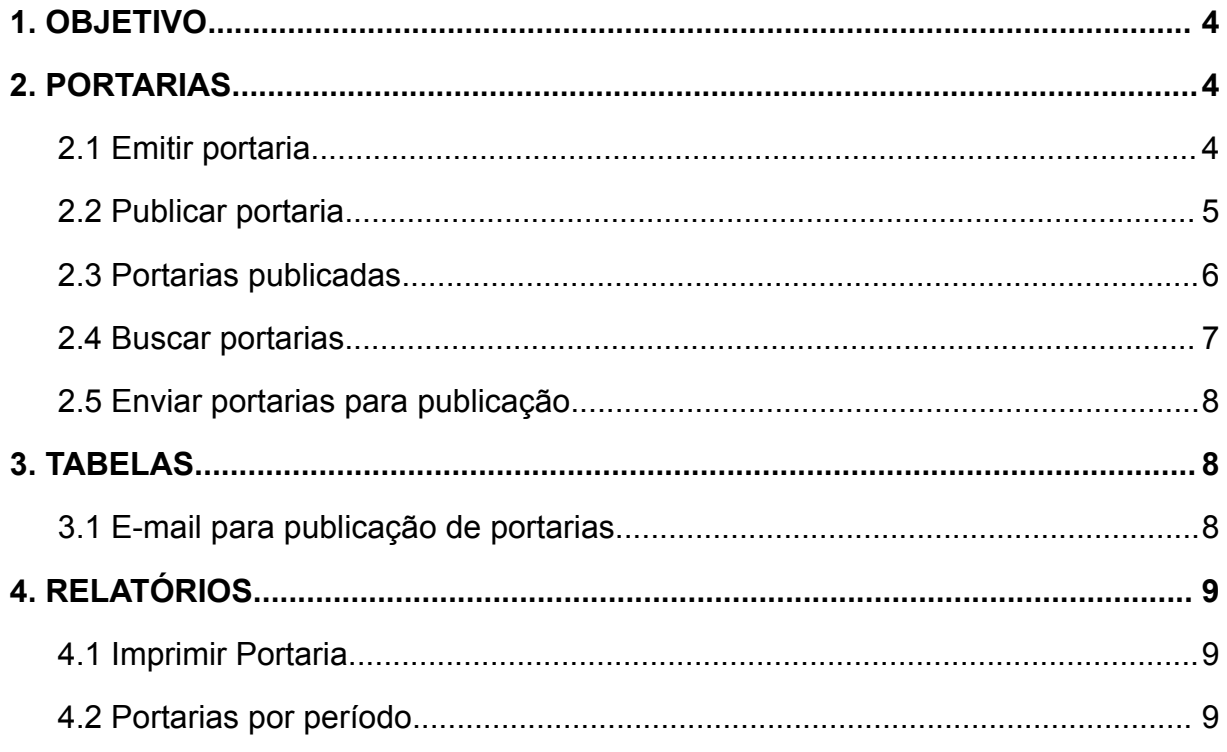

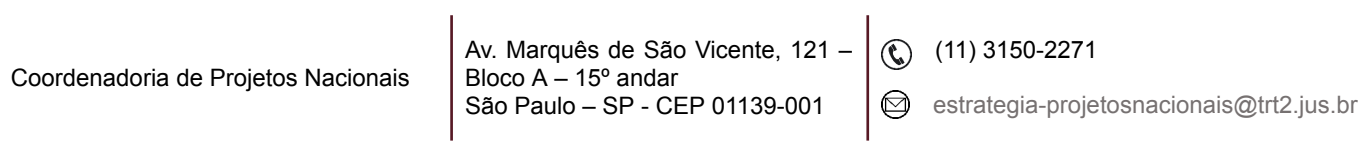

٦

# <span id="page-3-0"></span>**1. OBJETIVO**

Fornecer informações para entender e resolver possíveis dúvidas sobre o Módulo Portarias do SIGEP-JT.

Este módulo permite que se faça a publicação da portaria no sistema (ela não mais poderá ser alterada ou excluída), o envio para a publicação, impressão e consultas.

# <span id="page-3-1"></span>**2. PORTARIAS**

Aba para consulta, publicação no sistema e envio de portarias para a publicação.

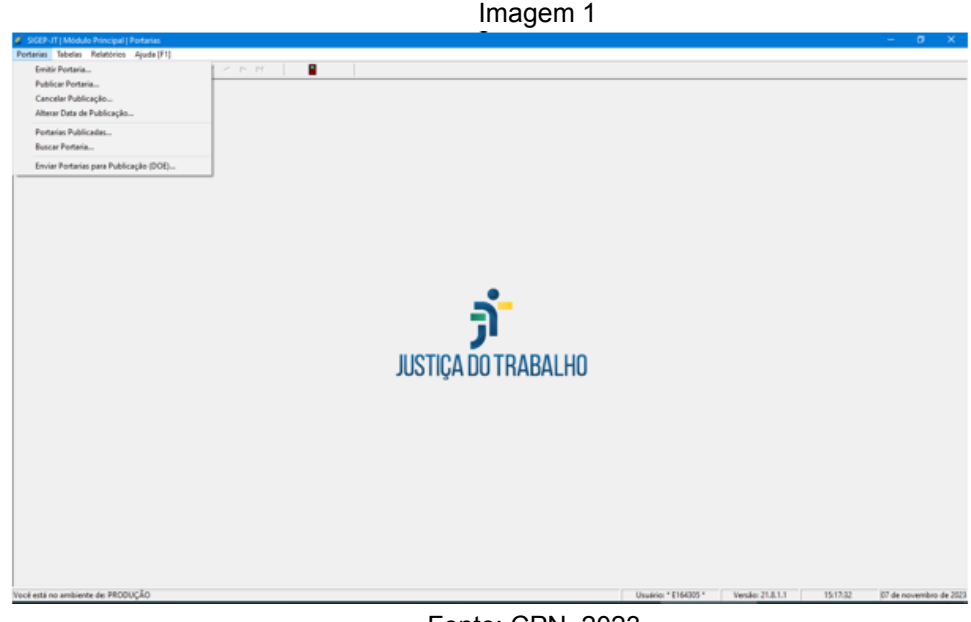

Fonte: CPN, 2023.

#### <span id="page-3-2"></span>**2.1 Emitir portaria**

Funcionalidade que permite a criação de uma determinada portaria com texto livre (Praticamente não utilizada, pois não fica gravada no histórico).

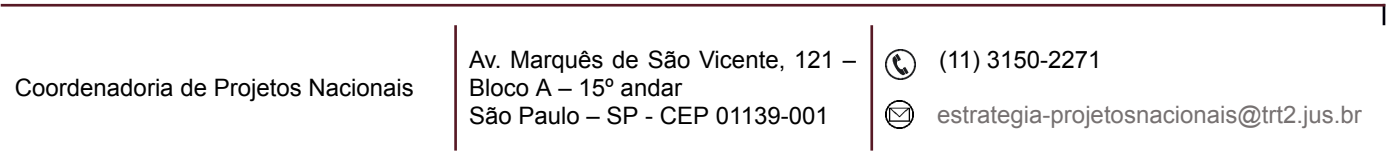

| Imagem 2                                                        |                                                                                                    |
|-----------------------------------------------------------------|----------------------------------------------------------------------------------------------------|
| 6 SIGEP-JT   Módulo Principal   Portarias                       |                                                                                                    |
| Portarias Tabelas Relatórios Ajuda [F1]                         |                                                                                                    |
| 当<br>A<br>函<br>書<br>$\mathbb{R}$ $\mathbf{\times}$ $\mathbf{X}$ | п                                                                                                    |
|                                                                 | Cadastro de Portarias<br>Dados da Portaria<br>Tipo do Ato: PORTARIA<br>$\mathbf{C}^{\mathrm{H}}$<br>$\sim$<br>Número do Ato: 400<br>Data de Emissão: 07/11/2023<br>-Texto da Portaria (Edição)<br>Centralizar<br>Negrito<br>۸<br>$\langle$<br>Pré-visualização (Exemplo) |
|                                                                 |                                                                                                    |

Fonte: CPN, 2023.

# <span id="page-4-0"></span>**2.2 Publicar portaria**

Permite publicar a portaria no sistema para o envio da publicação.

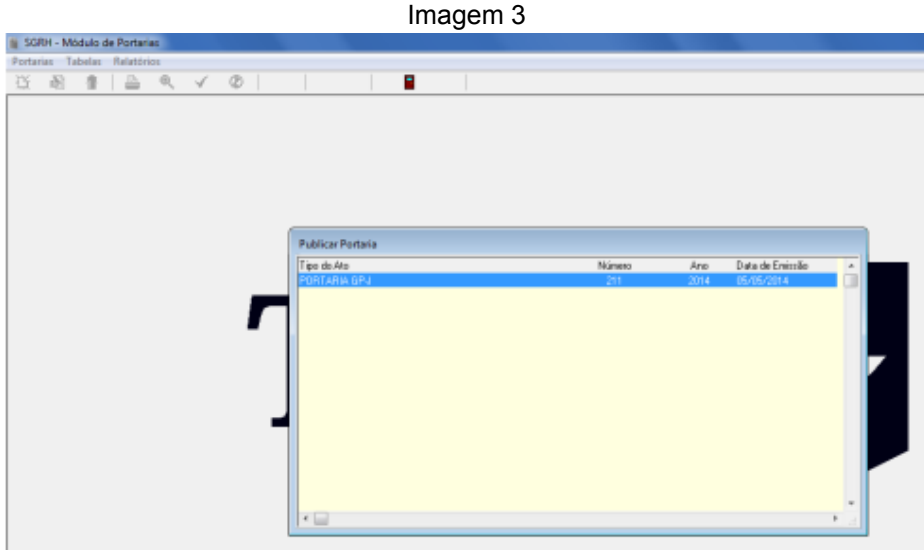

Fonte: CPN, 2014.

Quando clicamos neste item, listam-se as portarias que ainda não foram publicadas.

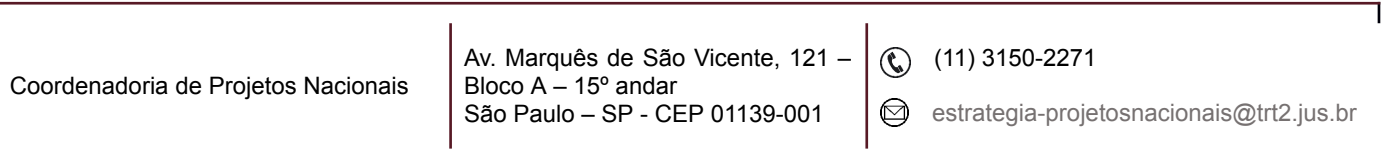

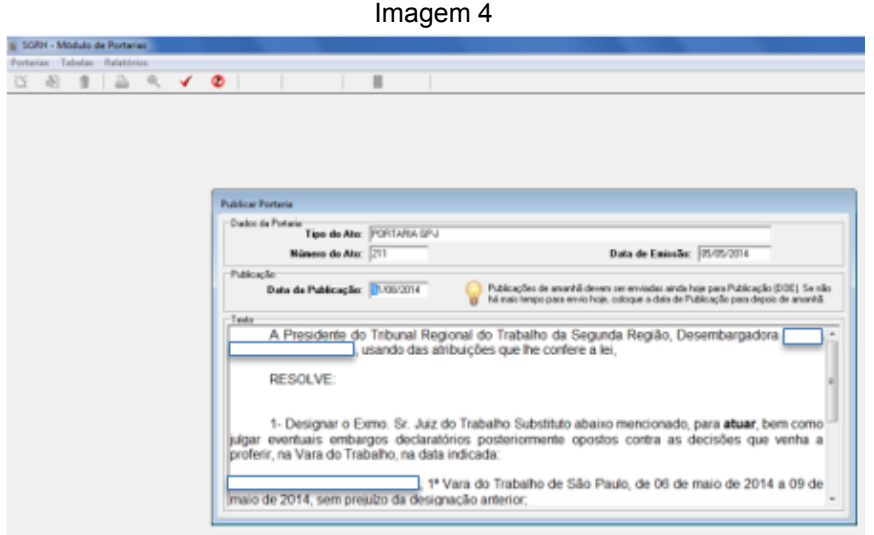

Fonte: CPN, 2014.

Ao darmos duplo clique, essa portaria se abre e temos a opção de escolher a data para a publicação.

### <span id="page-5-0"></span>**2.3 Portarias publicadas**

Permite a consulta de portarias já publicadas, pelo número ou data de emissão.

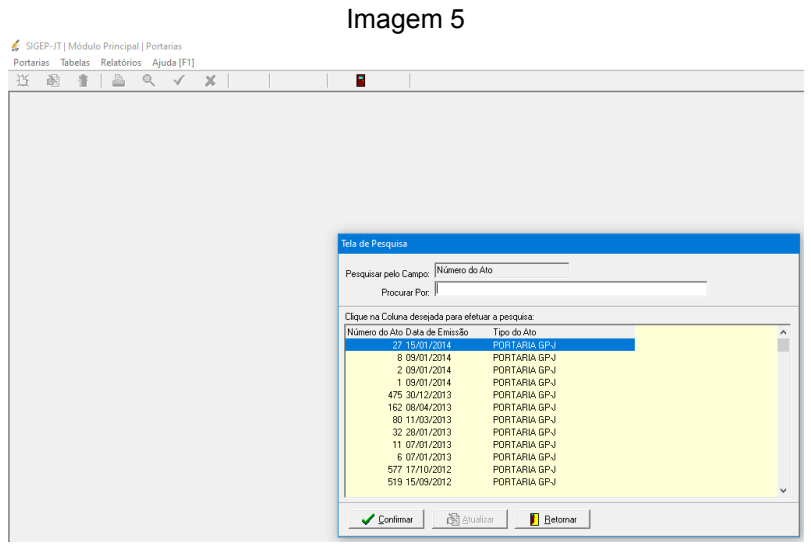

Fonte: CPN, 2023.

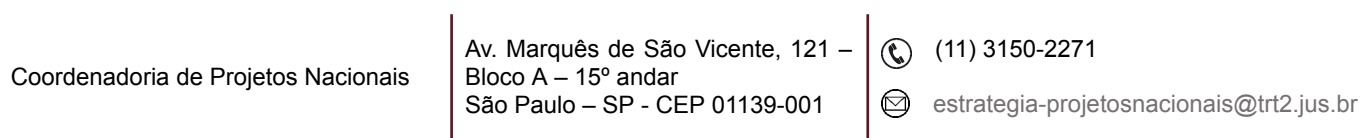

٦

Uma vez confirmada a portaria que você deseja consultar, ela abrirá para consulta com a data de publicação.

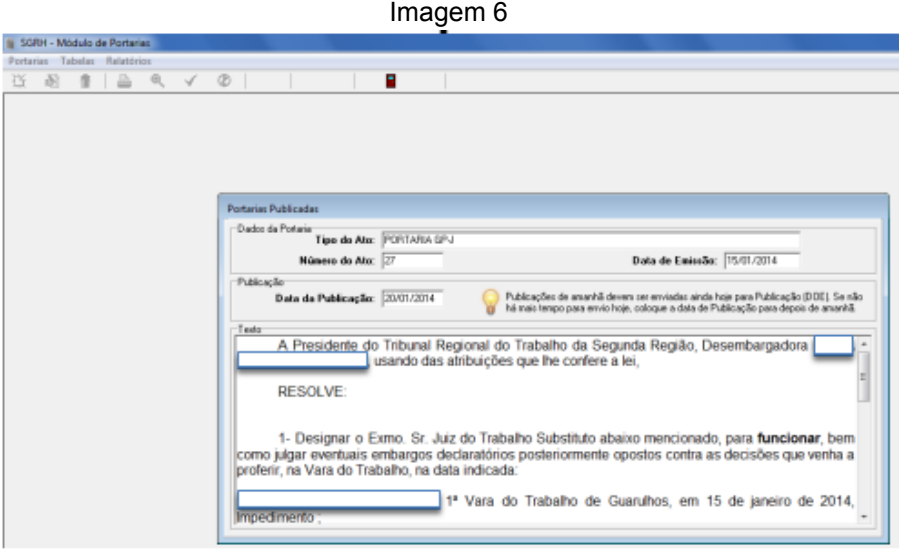

Fonte: CPN, 2023.

#### <span id="page-6-0"></span>**2.4 Buscar portarias**

Esta funcionalidade permite a busca de portarias pelo texto ou data de emissão.

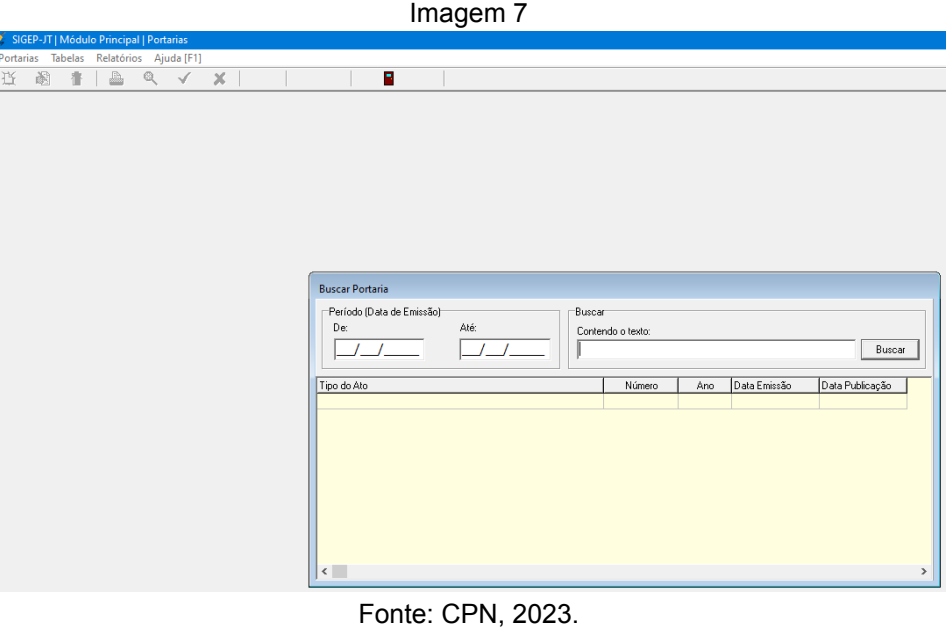

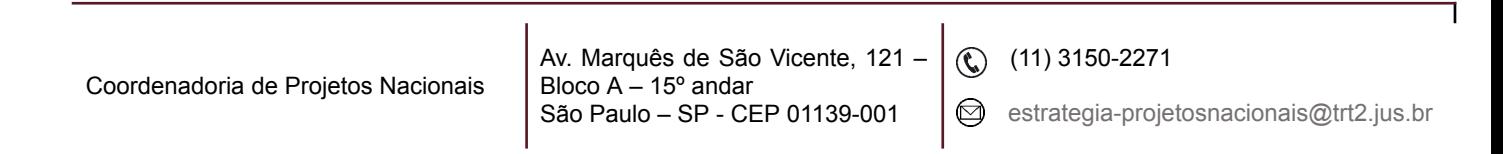

Uma vez escolhida a portaria desejada, dá-se um duplo clique e ela se abrirá para consulta ou impressão.

#### <span id="page-7-0"></span>**2.5 Enviar portarias para publicação**

Essa funcionalidade permite que, ao clicar no botão enviar, todas as portarias com data de publicação para o próximo dia útil sejam encaminhadas, por e-mail , ao setor responsável pelas publicações no DOE.

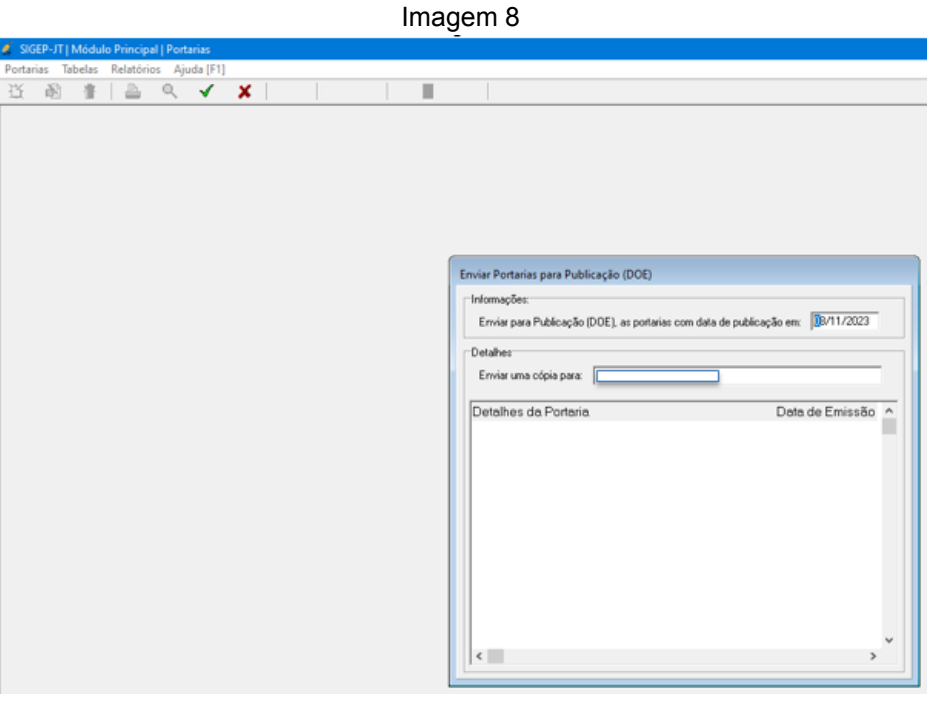

Fonte: CPN, 2023.

# <span id="page-7-1"></span>**3. TABELAS**

#### <span id="page-7-2"></span>**3.1 E-mail para publicação de portarias**

Nessa tela colocamos o e-mail para o qual deverão ser mandadas as portarias para publicação.

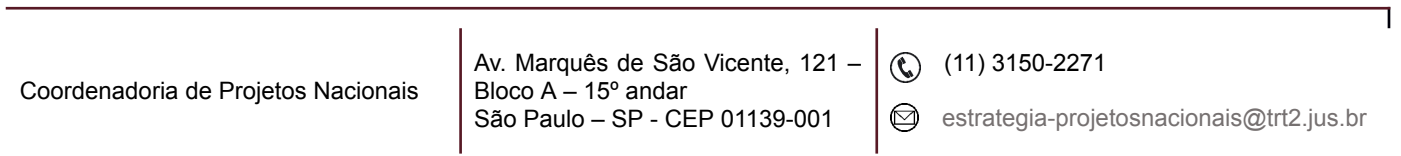

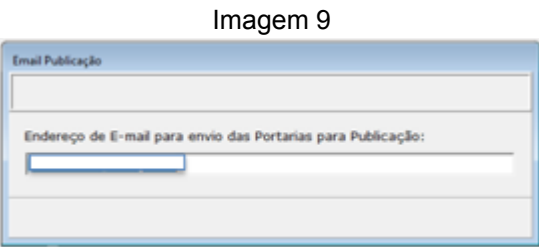

Fonte: CPN, 2023.

# <span id="page-8-0"></span>**4. RELATÓRIOS**

Permite a visualização e impressão de portarias.

## <span id="page-8-1"></span>**4.1 Imprimir Portaria**

Permite a impressão de portarias somente emitidas, como também as já publicadas.

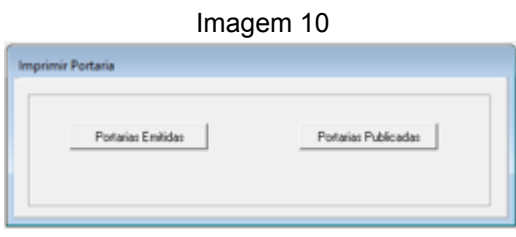

Fonte: CPN, 2023.

#### <span id="page-8-2"></span>**4.2 Portarias por período**

Cria relatórios de portarias emitidas e não publicadas, bem como as já publicadas, por período.

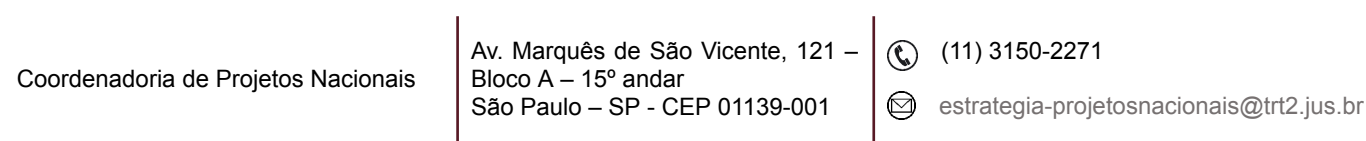